the sensor people

## **IT 1911i**

Industrial 2D-code hand-held scanner with RF transmission

EN 50123793 2013/06<br>We reserve the right to<br>make technical changes make technical changes We reserve the right to EN 50123793 2013/06

TECHNICAL DESCRIPTION

© 2013 Leuze electronic GmbH + Co. KG In der Braike 1 D-73277 Owen / Germany Phone: +49 7021 573-0 Fax: +49 7021 573-199 http://www.leuze.com info@leuze.de

# **Contents**

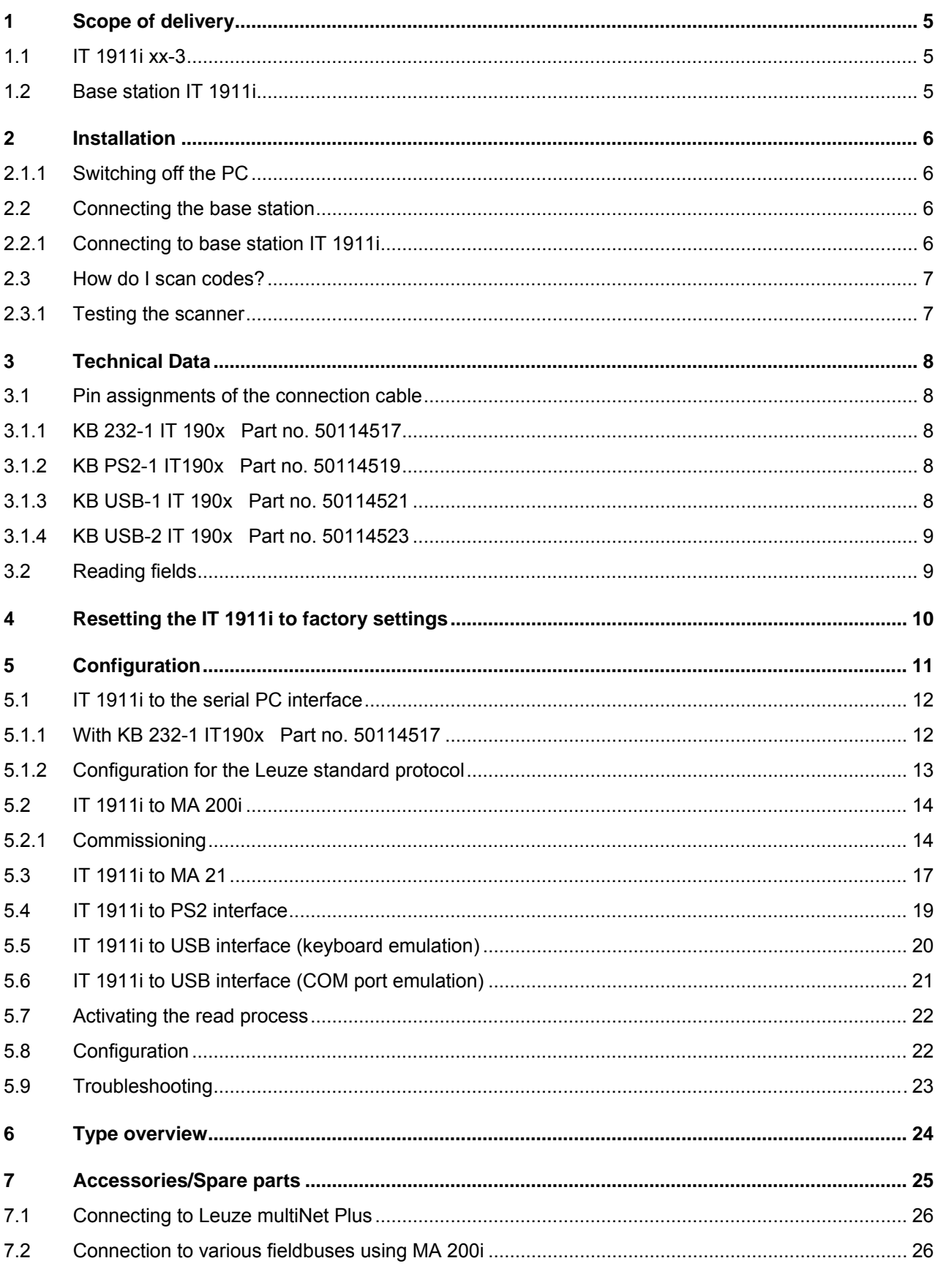

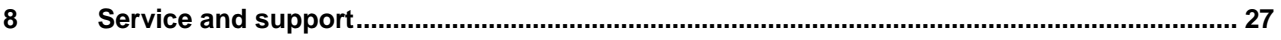

# **1 Scope of delivery**

### **1.1 IT 1911i xx-3**

- 1. Hand-held scanner IT 1911i
- 2. Rechargeable battery (installed)
- 3. Package insert

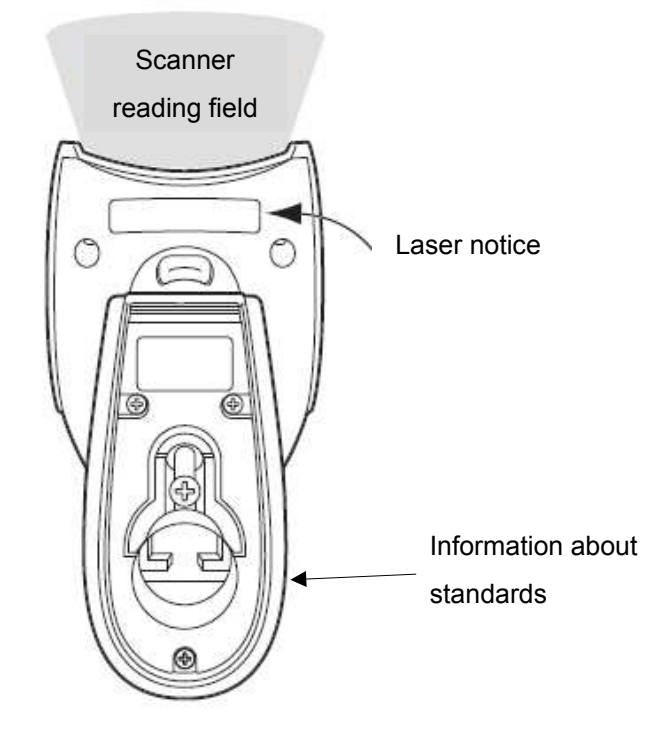

### **1.2 Base station IT 1911i**

1. Base station CCB02-100BT

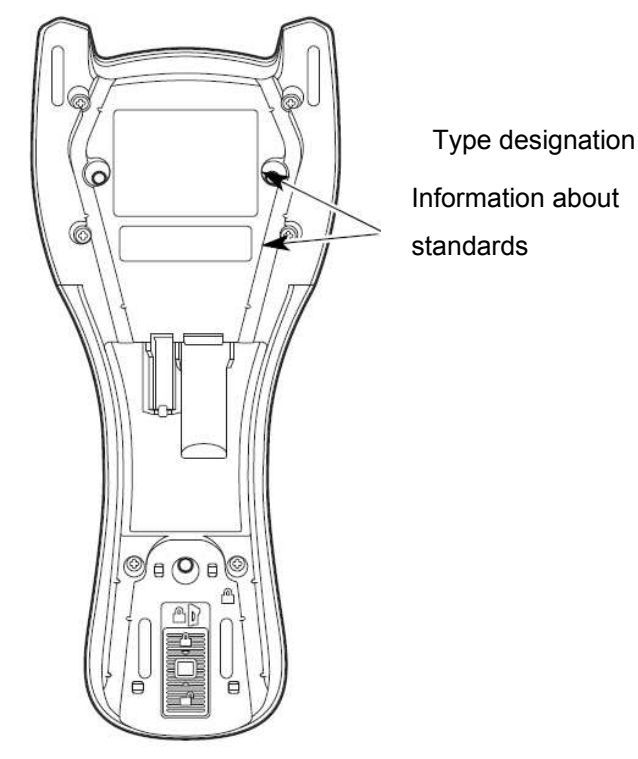

An overview of the types can be found on page [24.](#page-23-0)

For accessories, see page [25.](#page-24-0)

## **2 Installation**

### **2.1.1 Switching off the PC**

#### **NOTICE**

Make sure that the PC is switched off before connecting the scanner.

### **2.2 Connecting the base station**

Shown in the figure below are the locations for installing the cable on the base station.

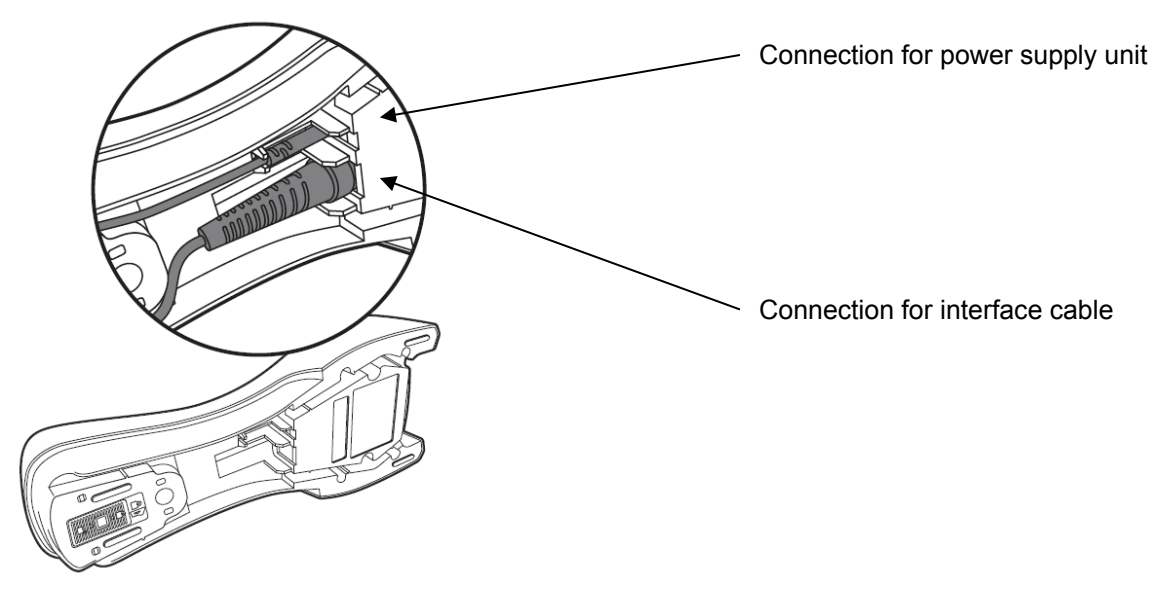

### **2.2.1 Connecting to base station IT 1911i**

- 1. To secure the connection cable to the base station, proceed as follows: Insert the RJ 41 connector into the socket on the bottom of the base station until the cable clicks into place.
- 2. Connect the other end of the connection cable to the appropriate connection socket on the PC.
- 3. You may need a power supply unit for voltage supply if you would like to charge the hand-held scanner at the base station or if you use an RS 232 interface. Use the pin assignments (see page [8\)](#page-7-0) to select the appropriate cable for your application.
- 4. Connect the power supply unit to the power socket.
- 5. Configure the hand-held scanner using the codes for the corresponding application; see chapter ["5 Configuration"](#page-10-0) or the external document "User's Guide IT 1910i/1911i".

6. Check the operational readiness of the scanner by pointing the scanning surface towards a flat surface and pulling the trigger. A green target line as well as the red illumination should now be visible. Now scan a sample label. The scanner emits an audible signal to confirm that the label has been read; if necessary, the data are now passed on to the PC.

## <span id="page-6-0"></span>**2.3 How do I scan codes?**

This section explains the best way to scan codes:

The scanner must be held at a slight angle to the bar code. (Do not hold the scanner at a right angle to the bar code.)

The green LED line which serves as an alignment aid should be positioned at the center of the code. This ensures that the center point of the camera is aligned with the code.

(The scanner will not be able to detect the label correctly if it is not fully captured by the camera.)

The green LED line is smaller and narrower if the scanner is held closer to the code. Small codes should be read at a smaller reading distance. With larger codes, the reading distance must be large enough so that the camera can capture the complete code.

### **2.3.1 Testing the scanner**

The adjacent bar code can be used for testing the scanner, the module size is 0.5 mm (20 mil)

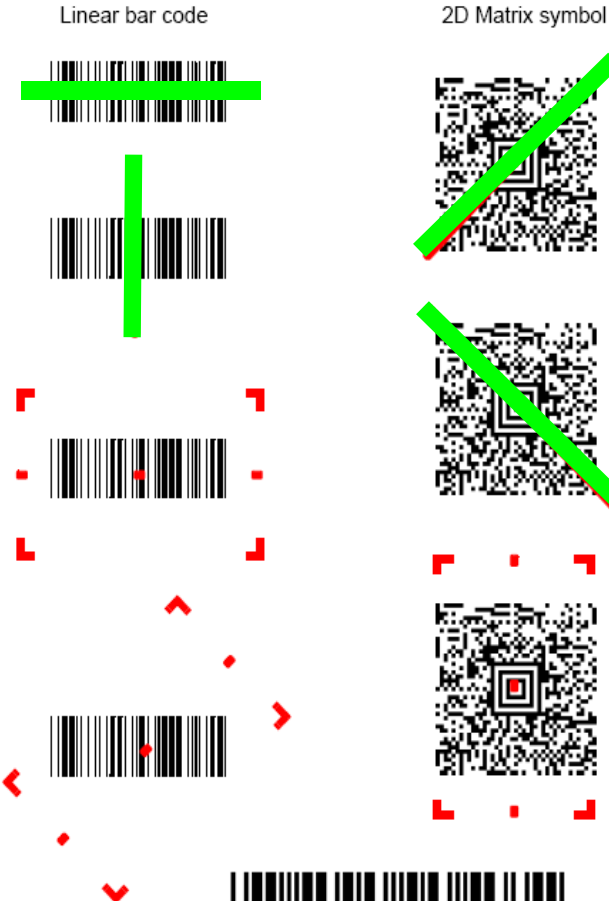

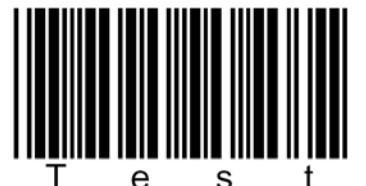

**Code 39 bar code sample**

## **3 Technical Data**

<span id="page-7-0"></span>The technical data can be found in the data sheet for the IT 1911i.

### **3.1 Pin assignments of the connection cable**

### <span id="page-7-1"></span>**3.1.1 KB 232-1 IT 190x Part no. 50114517**

Helix cable, maximum length 3 m. Signal level 0 and +5 volts  $\rightarrow$  TTL

Pin assignments of the 9-pin D-sub socket (female) for cable CBL-020-300-C00

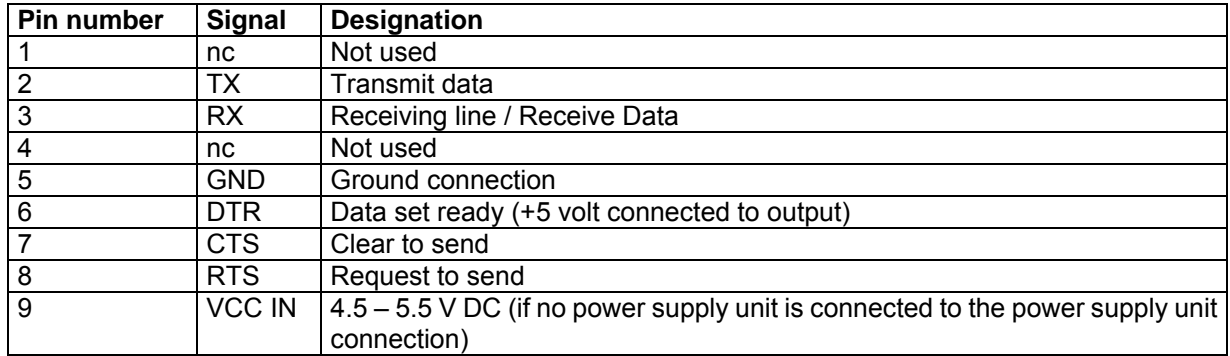

For the suitable power supply unit for IT 190x (100 - 230 V/50 – 60 Hz), see chapter [7.](#page-24-0) The power supply unit connection on the cable is not used.

### **3.1.2 KB PS2-1 IT190x Part no. 50114519**

Helix cable, maximum length 3 m.

Pin assignments of the Mini DIN socket or connector for cable CBL-720-300-C00

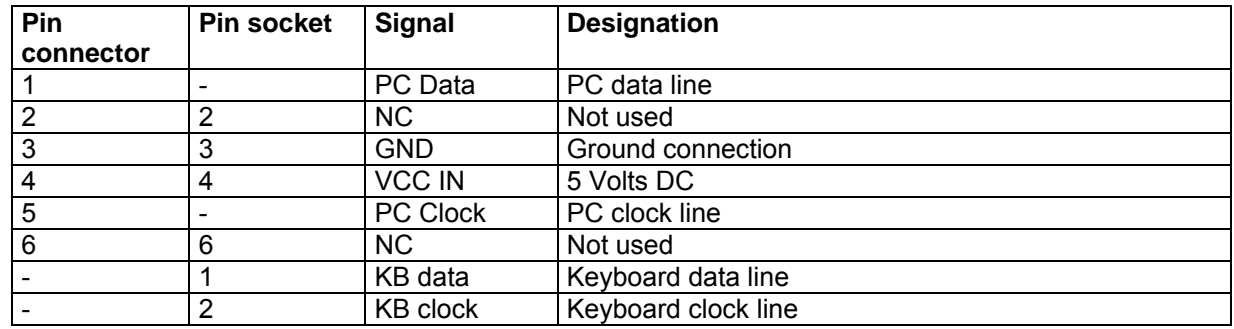

### **3.1.3 KB USB-1 IT 190x Part no. 50114521**

Straight cable, maximum length 3 m.

Pin assignments of USB type A connector for cable CBL-500-300-S00

| USB type A connector | <b>Sianal</b> | <b>Designation</b> |
|----------------------|---------------|--------------------|
|                      | VCC IN        | 5 Volts DC         |
|                      | Data -        | Data line -        |
|                      | Data -        | Data line +        |
|                      | <b>GND</b>    | Ground connection  |

### **3.1.4 KB USB-2 IT 190x Part no. 50114523**

Pin assignments of USB type A connector for cable CBL-500-500-C00: as with part no. 50114521, but helix cable, maximum length 5 m.

## **3.2 Reading fields**

#### **IT 1911i ER-3**

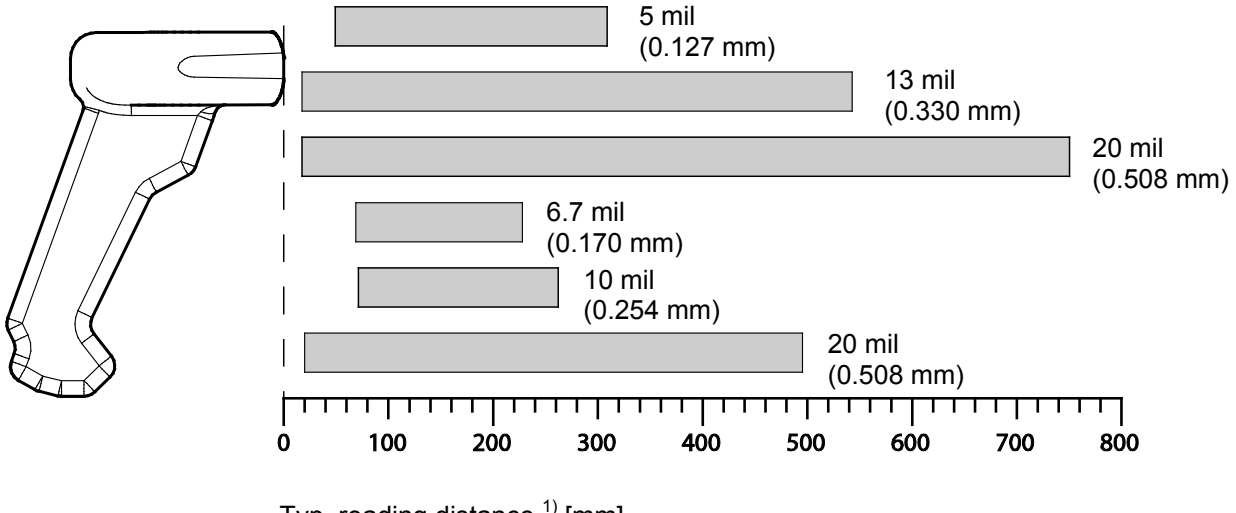

Typ. reading distance  $<sup>1</sup>$  [mm]</sup>

1) Dependent on code module

# **4 Resetting the IT 1911i to factory settings**

To reset all parameters to factory settings, scan the bar code shown below.

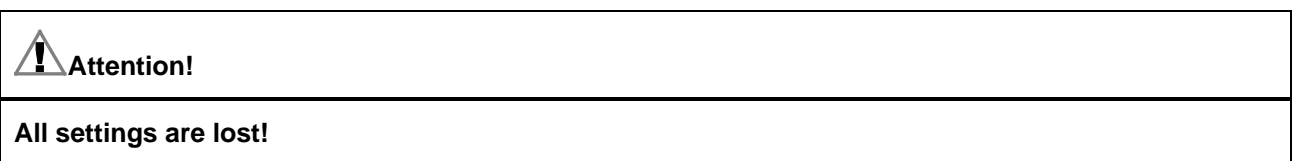

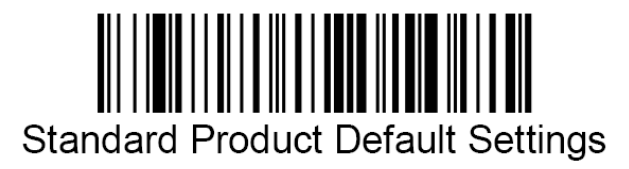

Return the IT 1911i to the base station so that the settings can be accepted. Successful reading is confirmed by an acoustic signal and the red LED on the base station going out briefly. You may then continue making settings or operation of the device.

# <span id="page-10-0"></span>**5 Configuration**

Usually, bar codes are used to configure the hand-held scanner. Select the desired bar code and scan it (see chapter [2.3\)](#page-6-0). The configuration is then immediately accepted and executed.

A second option is to configure the hand-held scanner with the USB and RS 232 interfaces with the aid of the VisualXpress PC program. You can download and install this program from our homepage at [www.leuze.com.](http://www.leuze.com/) The program can be used to make settings and transfer them to the hand-held scanner. The configuration can also be stored so that it can be reused at a later time.

The standard applications are described and summarized below.

### **5.1 IT 1911i to the serial PC interface**

### **5.1.1 With KB 232-1 IT190x Part no. 50114517**

For pin assignments, see chapter [3.1.1.](#page-7-1)

Please connect the base station for IT 1911i acc. to the adjacent figure.

Required parts:

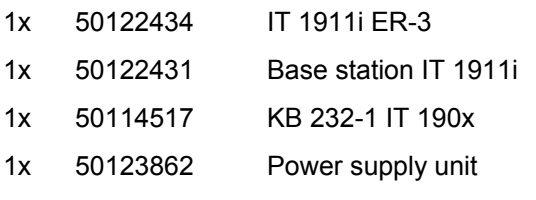

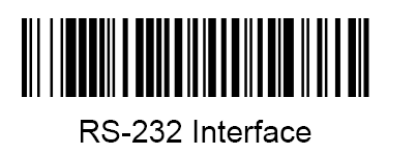

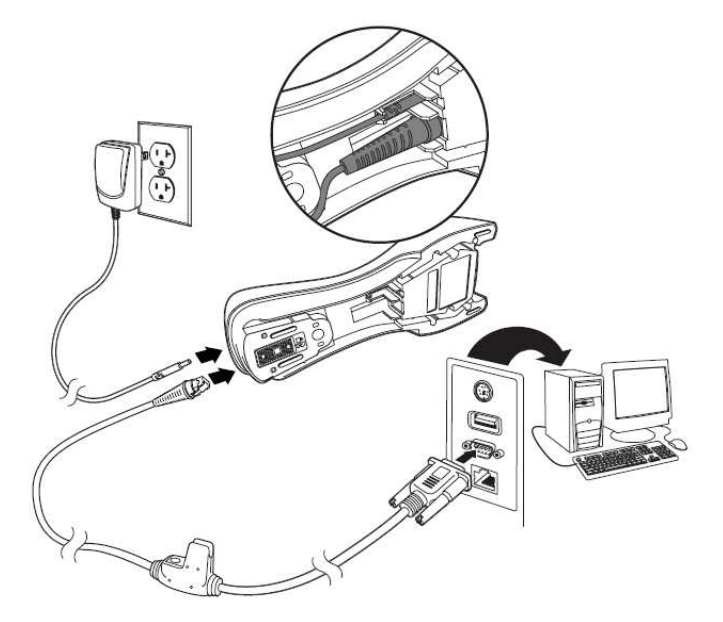

RS 232 transmission with 115200 baud, 8 data bits, 1 stop bit, no parity, suffix CR/LF.

Return the IT 1911i to the base station so that the settings can be accepted. Successful reading is confirmed by an acoustic signal and the red LED on the base station going out briefly.

### **5.1.2 Configuration for the Leuze standard protocol**

Leuze standard protocol:

RS 232 with 9600 baud, 8 data bits, 1 stop bit, no parity, prefix STX and suffix CR/LF

Factory settings

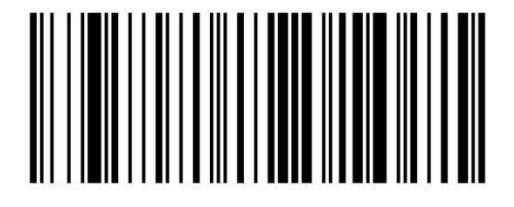

9600

Return the IT 1911i to the base station so that the settings can be accepted. Successful reading is confirmed by an acoustic signal and the red LED on the base station going out briefly.

To configure the device, please scan the codes in the specified order. Successful reading is confirmed by an acoustic signal and the red LED on the base station going out briefly.

RS 232 baud rate: 9600

Prefix STX

Suffix CR/LF

Alternatively, the following Aztec configuration code can also be used:

The individual pieces of bar code information are again provided in succession in the Aztec configuration code.

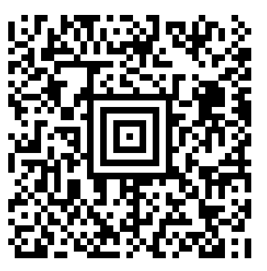

## **5.2 IT 1911i to MA 200i**

RS 232 transmission with 9600 baud, 8 data bits, 1 stop bit, no parity, suffix CR/LF.

#### Required parts:

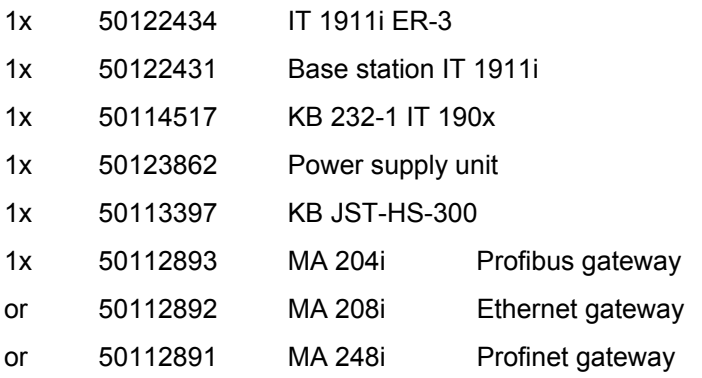

### **5.2.1 Commissioning**

- Open the MA 200i
- Guide KB JST-HS-300 with the PG cable gland through the threaded hole and insert the 12-pin JST connector
- Connect the base station with the RS 232 cable
- Connect the RS 232 cable to the 9-pin D-sub connector
- Set the address using the address switch
- Insert the field bus connection cable
- Apply the voltage supply.

Please connect the base station acc. to the following figure.

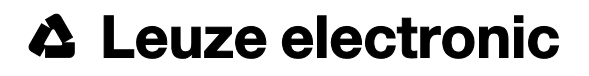

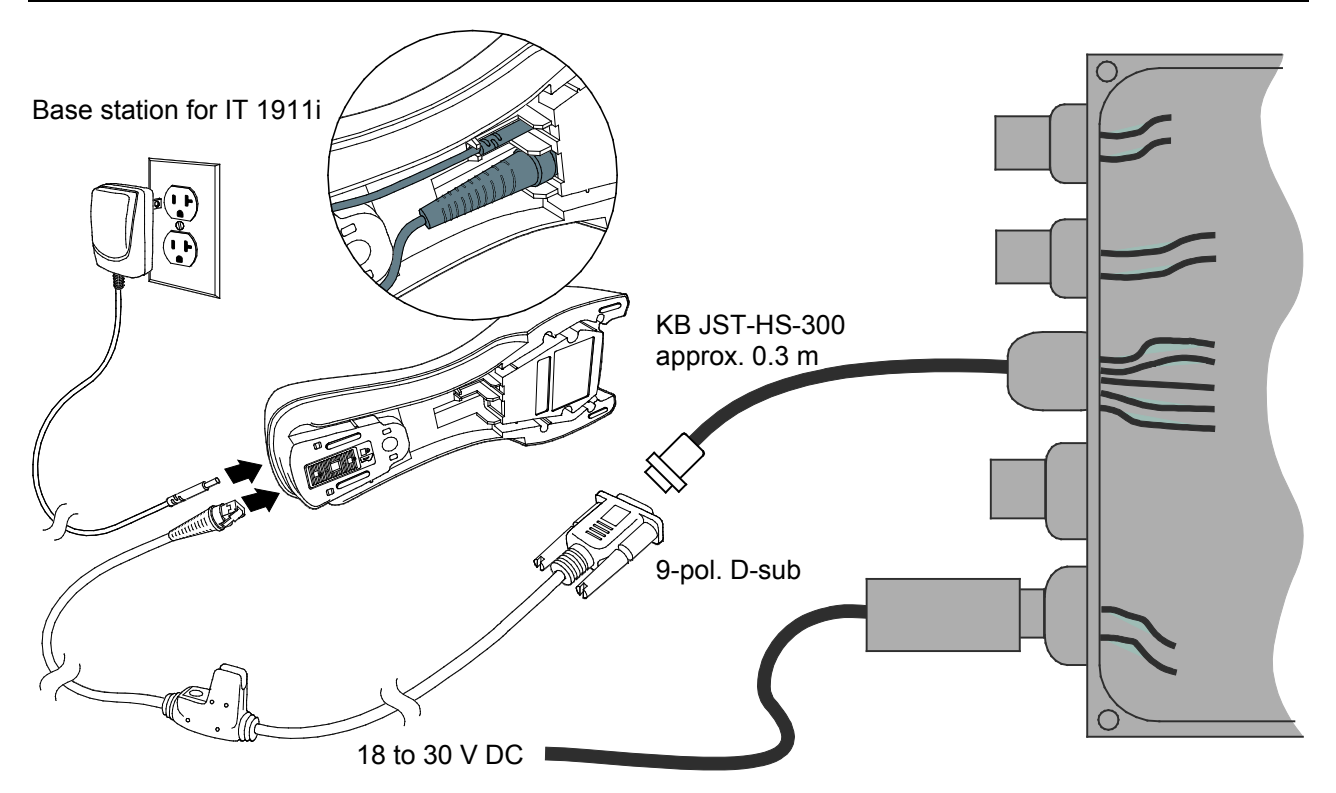

Details on connecting the MA 200i can be found in "Technical description MA 200i".

#### **NOTICE**

You can find the configuration codes on the next page.

### **5.2.1.1 Configuration**

Factory settings

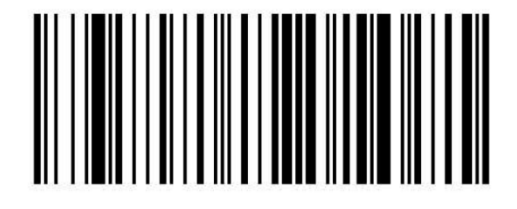

Return the IT 1911i to the base station so that the settings can be accepted. This procedure is concluded with an acoustic signal.

To configure the device, please scan the codes in the specified order.

Successful reading is confirmed by an acoustic signal and the red LED on the base station going out briefly.

RS 232 baud rate: 9600

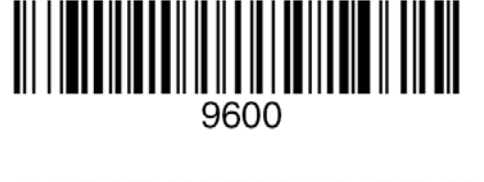

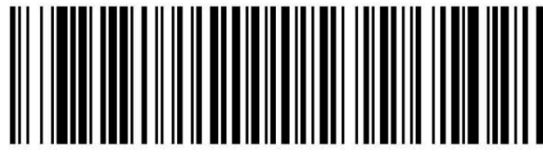

Suffix CR/LF

Alternatively, the following Aztec configuration code can also be used:

The individual pieces of bar code information are again provided in succession in the Aztec configuration code.

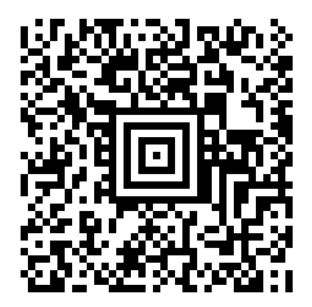

## **5.3 IT 1911i to MA 21**

RS 232 transmission with 9600 baud, 7 data bits, 1 stop bit, even parity, suffix CR/LF.

Required parts:

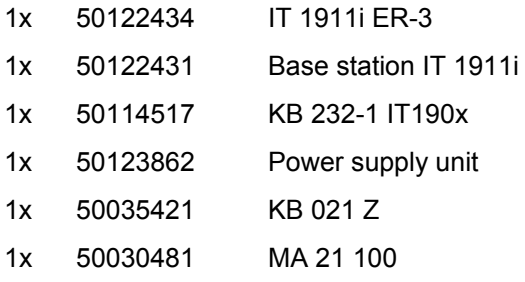

#### **5.3.1.1 Pin assignments KB021 Z**

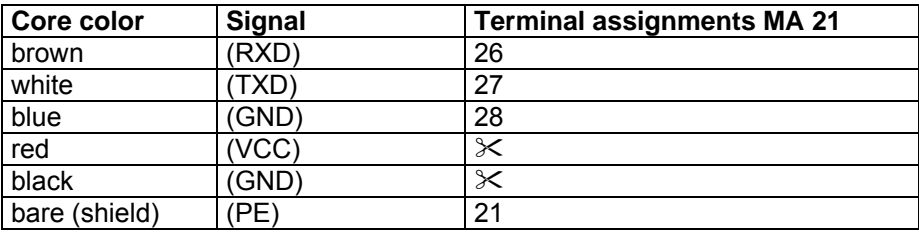

### **5.3.1.2 Configuration**

Factory settings

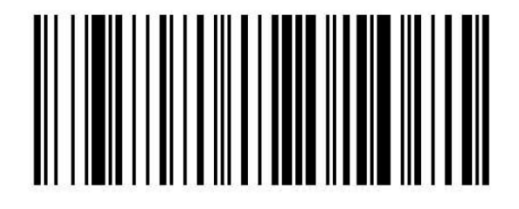

Return the IT 1911i to the base station so that the settings can be accepted. This procedure is concluded with an acoustic signal.

To configure the device, please scan the codes in the specified order. Successful reading is confirmed by an acoustic signal and the red LED on the base station going out briefly.

RS 232 baud rate: 9600

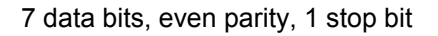

Suffix CR/LF

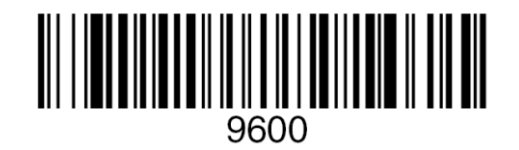

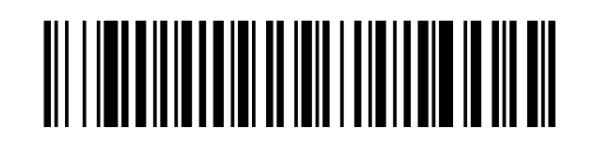

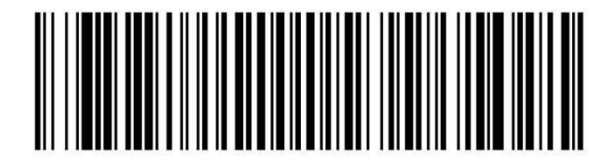

Alternatively, the following Aztec configuration code can also be used:

The individual pieces of bar code information are again provided in succession in the Aztec configuration code.

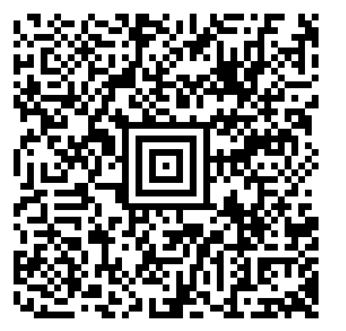

## **5.4 IT 1911i to PS2 interface**

The operation of the IT 1911i in keyboard-wedge mode is described in this chapter. A PC keyboard is emulated in this operating mode. The data which are read in are written directly to the currently activated program. Thus, the data can be processed further in all standard programs.

**Disconnect** 

Required parts:

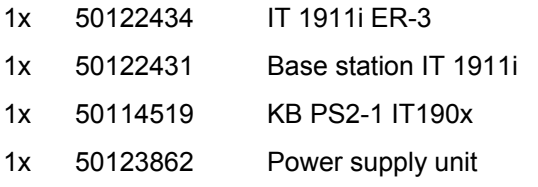

Please connect the base station acc. to the figure below.

To do this, proceed as follows:

- 1. Switch off the PC.
- 2. Unplug the keyboard.
- 3. Connect the cable for the base station between the keyboard and the PC.
- 4. Switch the PC back on.
- 5. Scan the code shown below.

#### **NOTICE**

To charge the IT 1911i, the power supply unit must be plugged in and the hand-held scanner placed in the base station.

#### **5.4.1.1 Configuration**

PS2 keyboard emulation with CR LF

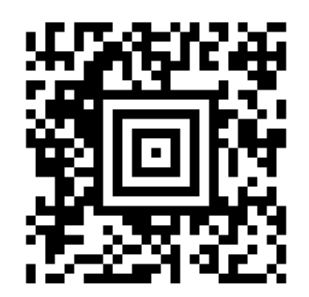

## **5.5 IT 1911i to USB interface (keyboard emulation)**

The operation of the IT 1911 in keyboard-wedge mode on a USB port is described in this chapter. A PC keyboard is emulated in this operating mode. The data which are read in are written directly to the currently activated program. Thus, the data can be processed further in all standard programs.

50114523 KB USB-2 IT190x

Required parts:

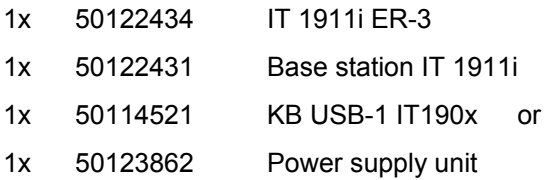

Please connect the base station acc. to the figure below. To do this, proceed as follows:

- 1. Connect the cable for the base station to a free USB port.
- 2. The scanner acknowledges this connection with an acoustic signal.
- 3. Scan the code shown below.

#### **NOTICE**

To charge the IT 1911i, the power supply unit must be plugged in and the hand-held scanner placed in the base station.

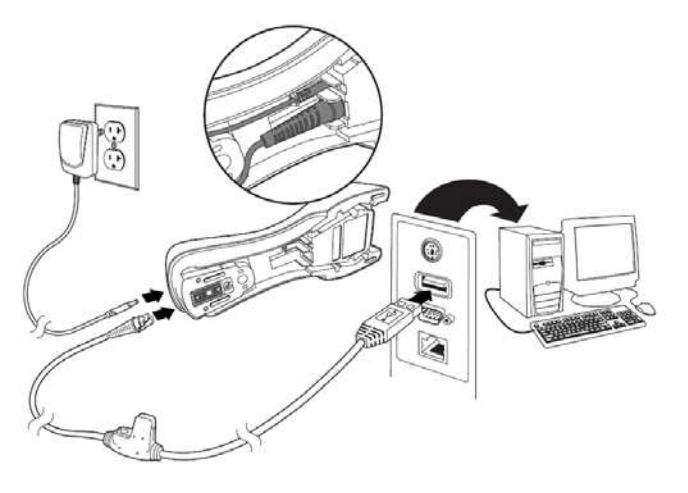

### **5.5.1.1 Configuration**

USB keyboard emulation with CR LF

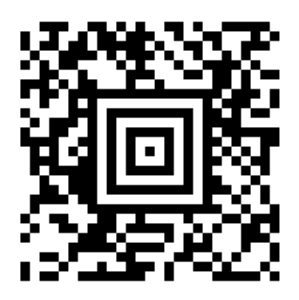

## **5.6 IT 1911i to USB interface (COM port emulation)**

The operation of the IT 1911i as a serial interface on a USB port is described in this chapter. A COM interface is emulated in this operating mode. The data which are read in are sent to a new COM interface. The driver with which you emulate this COM interface can be downloaded from our homepage at [www.leuze.com.](http://www.leuze.com/) Thus, the data can be processed further in programs which expect data via COM interfaces.

50114523 KB USB-2 IT190x

Required parts:

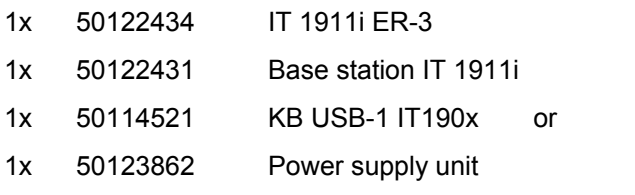

Please connect the base station acc. to the figures below.

To do this, proceed as follows:

- 1. Install the USB serial driver for the IT 1911i.
- 2. Connect the cable for the base station to a free USB port.
- 3. The scanner acknowledges this connection with an acoustic signal.

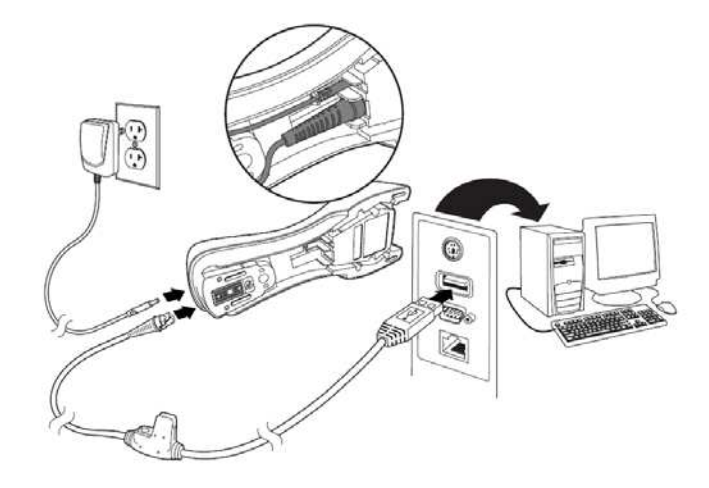

- 4. Scan the code shown below.
- 5. Open a terminal program or your program for the serial interface, select the new COM port, and make the following settings: baud rate 115200, 8 data bits, 1 stop bit and no parity. A CR is transmitted as suffix (or terminator).

#### **NOTICE**

To charge the IT 1911i, the power supply unit must be plugged in and the hand-held scanner placed in the base station.

**5.6.1.1 Configuration**

COM port emulation on the next free COM address with 38400 baud, 8 data bits, 1 stop bit, no parity and a CR as suffix.

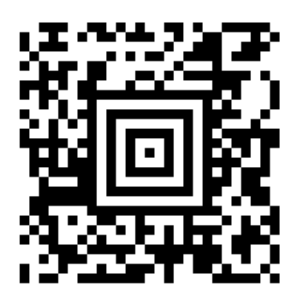

Return the IT 1911i to the base station so that the settings can be accepted. This procedure is concluded with an acoustic signal.

## **5.7 Activating the read process**

To activate the read process, a trigger signal is to be sent via the serial RS 232 interface or USB interface (COM port emulation only). The command is to be sent at the set baud rate, parity, and data and stop bits. The activation command is: **SYN T CR** ASCII decimal values: 022; 084; 013 To cancel read readiness, send a deactivation. The deactivation command is: **SYN U CR** ASCII decimal values: 022; 085; 013 Following a successful read operation, the IT 1911i deactivates itself.

The second option is to use the trigger button to establish read readiness.

## **5.8 Configuration**

Further details on configuration, such as parameters for code type release, number of digits, etc., can be found in the User's Guide IT 1910i/1911i.

## **5.9 Troubleshooting**

For problem detection and troubleshooting, examine your scanner as follows:

- 1. If the scanner is supplied with power via the connection cable, the scanner and PC must be connected to each other before the scanner is commissioned. The PC must supply the scanner with 5 V DC. Check the manual for your PC to ensure that the power supply is adequate for connecting your scanner.
- 2. Make certain that the connection cable is securely connected to the PC. You can find information on properly connecting the scanner in the manual for your PC. Support is also available from your technical staff.
- 3. If your system operates with an external voltage supply, make certain that the power supply unit is properly connected to the scanner.
- 4. Check that the connection cable is securely connected to the base station. At the base station, please loosen the cable using a small pin: the connector is unlocked.
- 5. If, even after performing all of these measures, the scanner is not ready for operation, replace the power supply unit with a different recommended power supply unit which you are certain functions properly.
- 6. Make certain that your scanner's interface is compatible with the PC. Further information on this topic can be found in the manual for your PC. Also check whether the scanner has been configured for the desired application. This information is given in the User's Guide IT 1910i/1911i.
- 7. Check whether the bar code labels which you would like to scan are of suitable quality and that the used bar code type is recognized by your scanner. Damaged bar code labels (crinkled, torn or soiled) may be recognized poorly or not at all by the scanner. If you suspect that the problem lies with the quality of the label, check the read readiness with a label of relatively good quality.
- 8. If the problems are still not corrected, please contact the Leuze electronic hotline (see chapter [8\)](#page-26-0).

# <span id="page-23-0"></span>**6 Type overview**

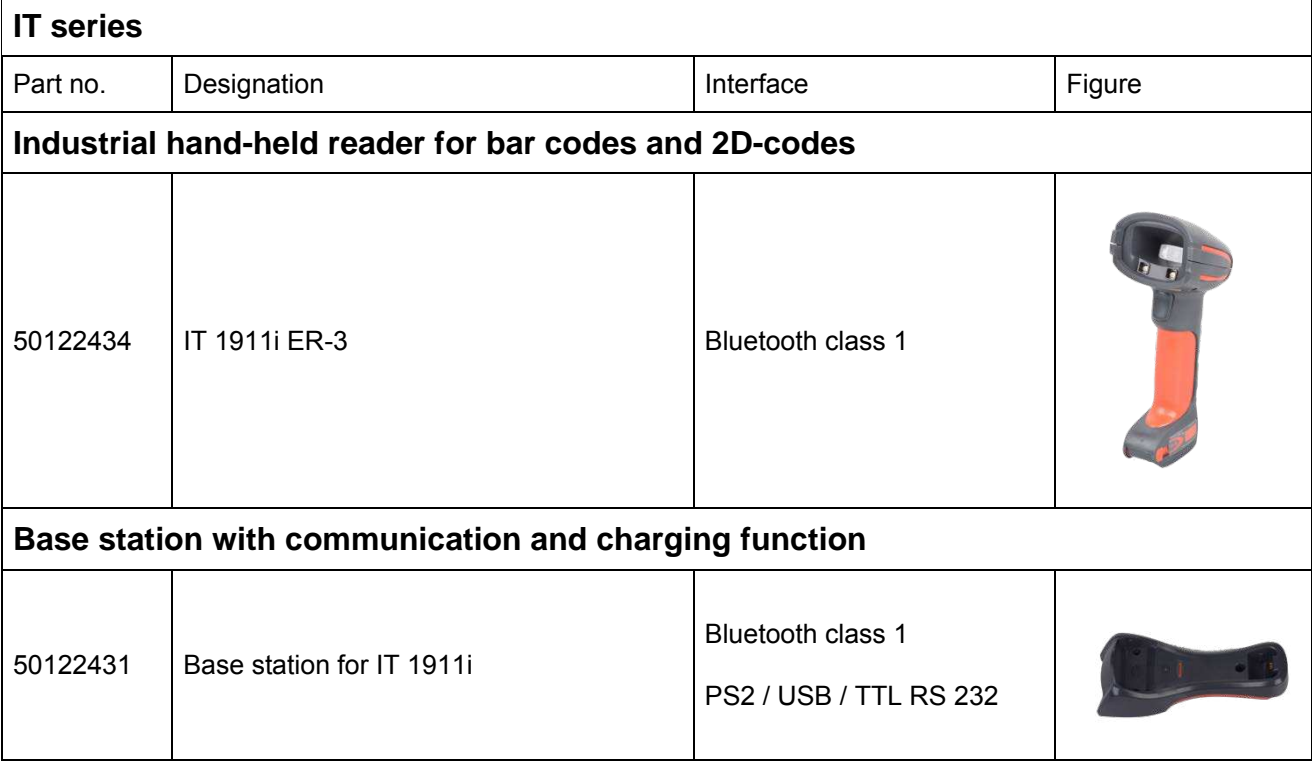

All devices are supplied without cable. Cables must be ordered separately; see chapter ["7 Accessories/Spare](#page-24-0)  [parts"](#page-24-0).

# <span id="page-24-0"></span>**7 Accessories/Spare parts**

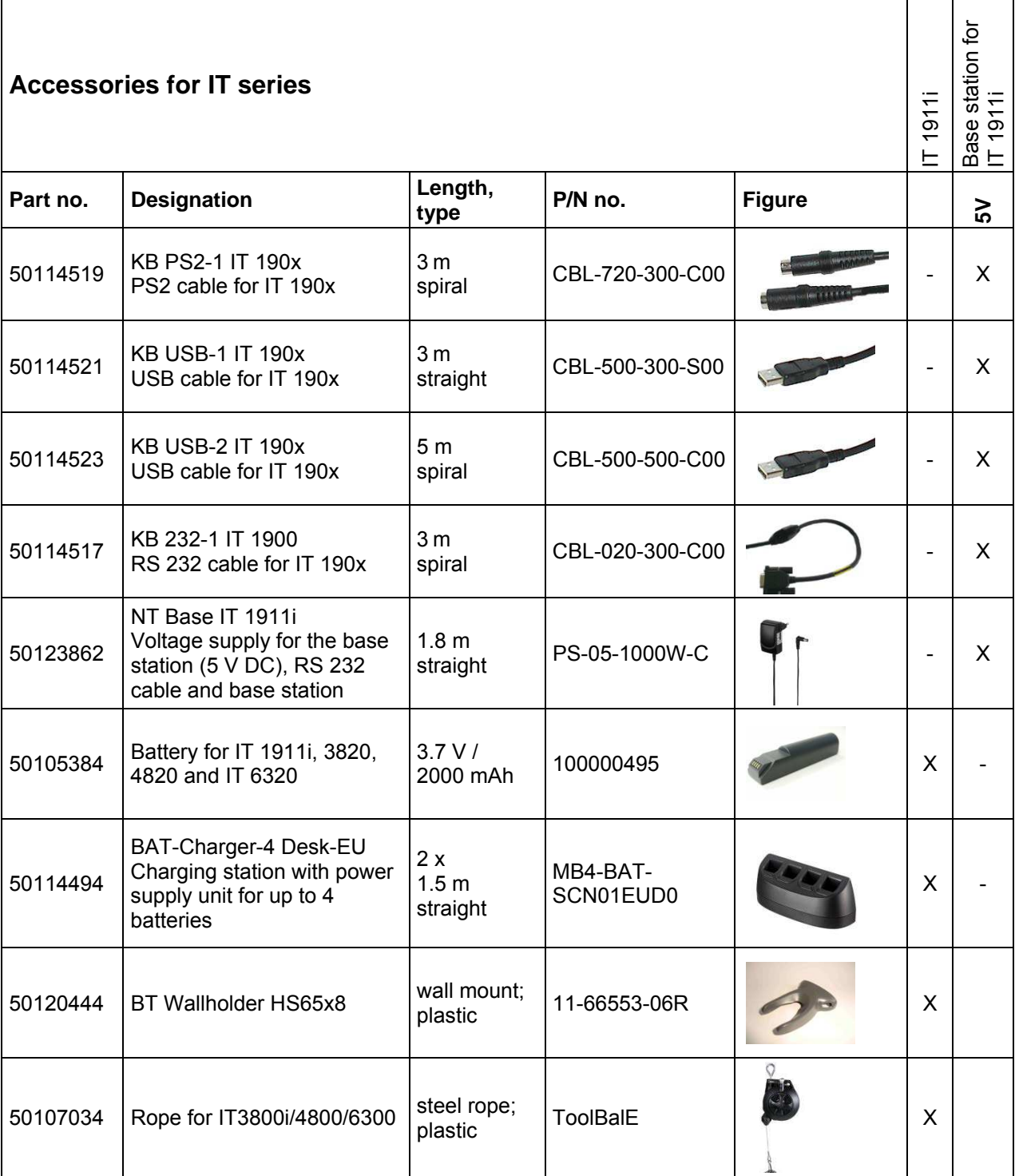

## **7.1 Connecting to Leuze multiNet Plus**

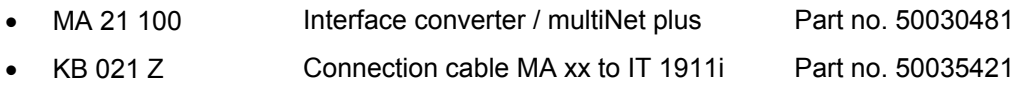

## **7.2 Connection to various fieldbuses using MA 200i**

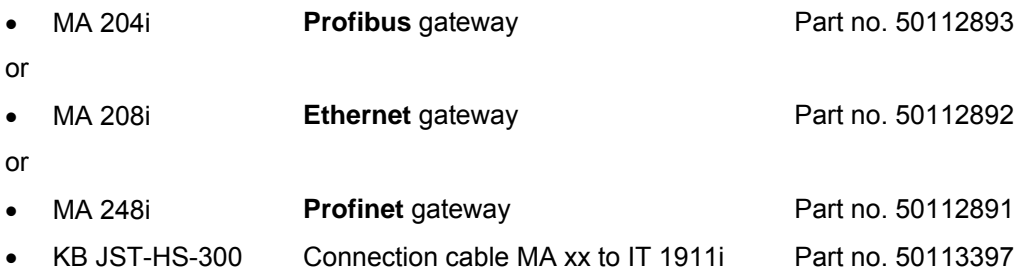

# <span id="page-26-0"></span>**8 Service and support**

24-hour on-call service at: +49 (0) 7021 573-0

Service hotline: +49 (0) 7021 573-123 Monday to Thursday 8.00 a.m. to 5.00 p.m. (UTC+1) Friday 8.00 a.m. to 4.00 p.m. (UTC+1)

E-mail: service.identify@leuze.de

Return address for repairs: Service center Leuze electronic GmbH + Co. KG In der Braike 1 D-73277 Owen / Germany